**أساسيات زيارة الفيديو Video Visit Basics (Arabic)**

تتيح لك زيارات الفيديو التواصل مع مقدم الرعاية الصحية من خالل الصوت و الفيديو المباشر على جهازك الخاص. ستتمكن من التحدث إلى مزود الخدمة الخاص بك، على غرار زيارة المكتب، باستخدام هاتفك الذكي أو جهازك اللوحي أو الكمبيوتر لالتصال.

Video visits allow you to interact with your healthcare provider through live video and audio on your own device. You will be able to talk to your provider, similar to an office visit, by using your smartphone, tablet or computer to connect.

### **What do I need? أحتاجه؟ الذي ما**

هاتف ذكي أو الجهاز اللوحي أو كمبيوتر مع كاميرا ومايكروفون

A smartphone, tablet, or computer with a camera and microphone.

- $\ln$  active (MyUofMHealth) حساب فعال لبوابة المريض «بوابة صحتي بجامعة ميتشيجان» MyUofMHealth Patient Portal account
- تطبيق بوابة المريض «بوابة صحتي بجامعة ميتشيجان» اذا كنت تستعمل الهاتف الذكي او الجهاز اللوحي  $\Box$ The MyUofMHealth App if using a smartphone or tablet. (MyUofMHealth)

قم بتحميل زووم مْوتمرات فيديو العميل أو تطبيق زووم Zoom على جهازك

Zoom videoconferencing client or the Zoom app downloaded to your device

A good wireless connection جيدة السلكي اتصال شبكة

### متواجد في والية ميتشيجان )بسبب قانون الوالية والقواعد(

To be physically located in the State of Michigan (due to state law and regulations)

**How do I prepare for my Video Visit? بالفيديو لزيارتي التحضير يمكنني كيف تقريبا قبل 3-2 أيام من موعدك: :appointment your before days 2-3 About**

لزيارة الفيديو. وينبغي أن يكون: .1 اختر مكاناً

Choose a space for your video visit. It should be:

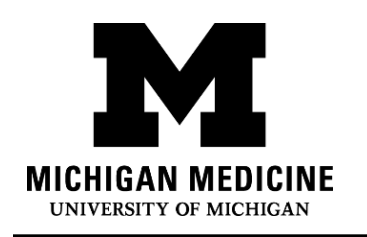

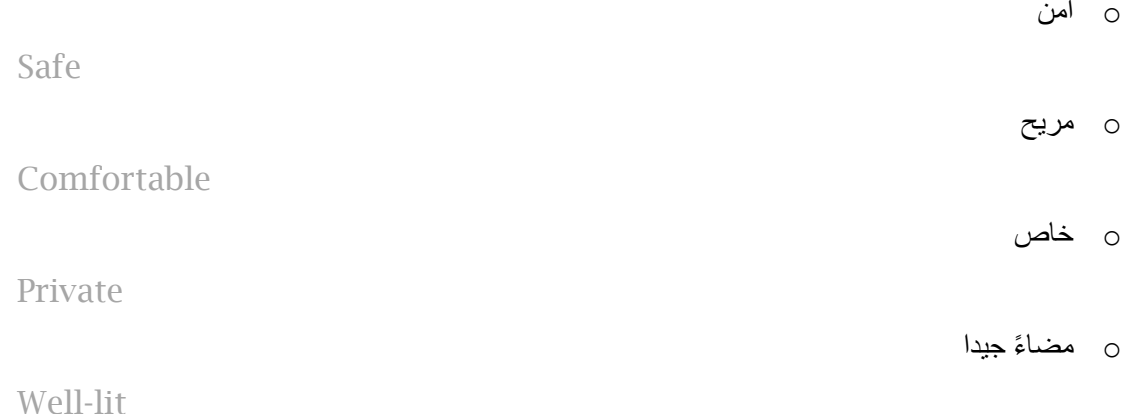

o يقع في والية ميتشيجان )بسبب قانون الوالية واللوائح(

Located in the State of Michigan (due to state law and regulations)

2. .قم بإعداد هاتفك الذكي أو جهازك اللوحي أو الكمبيوتر (يجب أن يكون لديك كاميرا وميكروفون) لزيارة الفيديو: Set up your Smartphone, Tablet or Computer (must have camera and

microphone) for the video visit:

o هاتف ذكي أو جهاز الكمبيوتر اللوحي)موصى به(

Smartphone or Tablet (Recommended)

▪ تأكد من تنزيل تطبيق الهاتف المحمول MyUofMHealth **وتطبيق** الهاتف المحمول Zoom Meetings Cloud على جهازك.

Make sure to download the MyUofMHealth mobile app and Zoom Cloud Meetings mobile app to your device.

▪ اختبر اتصال زووم باستخدام هذا الرابط:

Test your Zoom Connection using this link:<https://zoom.us/test>

o **كمبيوتر مزود بكاميرا وميكروفون:** 

Computer equipped with a camera and microphone:

### ▪ تأكد من تحميل » زبون زووم« لالجتماعات إلى جهاز الكمبيوتر الخاص بك في

Make sure you download the Zoom Client for Meetings to your computer at [https://zoom.us/download.](https://zoom.us/download)

▪ اختبر اتصال زووم باستخدام هذا الرابط:

Test your Zoom Connection using this link:<https://zoom.us/test>

**أكمل عملية تسجيل الدخول اإللكتروني) In-eCheck )قبل 3 أيام من زيارتك:** 

**Complete the eCheck-In process up to 3 days before your visit:**

Ambulatory Care Video Visit Basics (Arabic) - 2 -

Log into your MyUofMHealth account. . .MyUofMHealth أ. تسجيل الدخول إلى حسابك .1

# .2 انقر على **رمز** المواعيد على جهازك الذكي، أو إذا كنت على جهاز كمبيوتر، انقر فوق رمز **الزيارات** ثم اختر «مواعيد وزيار ات».

Click the Appointments icon on your smart device, or if you are on a computer click the Visits icon then select Appointment and Visits.

.3 حدد موعد زيارة الفيديو وانقر على الرابط تسجيل الوصول إلكترونياً In-eCheck. Locate your Video Visit appointment and click the eCheck-In link.

# .4 أكمل جميع الخطوات الخاصة بعملية الوصول اإللكترونية In-eCheck بما في ذلك أي استبيانات. Complete all of the steps for the eCheck-In process including any

questionnaires.

a. انقر فوق التالي أو إ كتمل لالنتقال إلى كل جزء.

Click Next or Complete to move on to each section.

## b. تأكد من إدخال رقم هاتف حيث يمكن االوصول إليك خالل وقت زيارة الفيديو. سيستخدم مزود الخدمة هذا الرقم لالتصال بك إذا فصل اتصال الزيارة أو كانت هناك مشاكل فنية.

Be sure to enter a phone number where you can be reached at during the time of the video visit. Your provider will use this number to call you if the visit is disconnected or there are technical issues.

## .5 إذا قمت بإكمال عملية الوصول إلكترونيا ) In-eCheck) قبل عدة أيام من زيارتك، يمكنك تسجيل الخروج من MyUofMHealth في هذه المرحلة.

If you complete the eCheck-In process several days before your visit, you can log out of MyUofMHealth at this point.

# **مالحظة: الفشل في فحص المعدات مسبقًا قد يعني أنه ال يمكنك االتصال بمقدم الرعاية لموعدك.**

Note: Failure to test your equipment in advance could mean you cannot connect to the provider for your appointment.

**How do I start my Video Visit?**

## **في يوم موعد زيارة الفيديو )ال تزيد عن 15 دقيقة قبل موعدك(:**

**On the day of your video visit appointment (no more than 15 minutes before your appointment):**

.1 انتقل إلى المكان الذي اختبرت فيه اتصالك لزيارة الفيديو.

Go to the space where you tested your connection for the video visit.

.2 اتبع نفس الخطوات المذكورة أعاله، ولكن بدالً من رؤية زر اختبار فيديو )Video Test )سترى زر بدء الزيارة )Visit Begin). إختار هذا الزر.

## ا. قم بتسجيل الدخول إلى MyUofMHealth باستخدام نفس الجهاز الذي قمت بإعداده مسبقً

Log into MyUofMHealth with the same device you previously set up.

لاستعمال هاتف ذكي أو جهاز الكمبيوتر اللوحي انقر على أيقونة المواعيد في التطبيق».

a. For Smartphone or Tablet: Click the Appointments icon in the app

### b.للكمبيوتر : انقر على أيقونة الزيارات ثم اختر مواعيد وزيارات

b. For Computer: Click Visits icon then select Appointment and Visits

## 3. انقر على أيقونة الكاميرا الخضراء للدخول إلى زيارتك (أو انقر على الموعد). ملاحظة: لن يكون رمز الكاميرا أخضرًا إال قبل 15 دقيقة من وقت الموعد المجدول.

Click the green camera icon to access your visit (or click on the appointment). Note: The camera icon will not be green until 15 minutes before your scheduled appointment time.

## .4 **اختر بدء** زيارة )زر أخضر كبير باتجاه أسفل الشاشة( لتشبك على زيارة الفيديو الخاصة بك.

Select Begin Visit (a large green button towards the bottom of the screen) to connect to your video visit.

### .5 انقر **افتح** عند مطالبتك بفتح هذه الصفحة باستخدام برنامج زوم

Click Open when asked to open this page using the Zoom program.

## 6 سيتم وضعك في غرفة انتظار افتراضية. سيظهر مقدم رعايتك عندما يشبكون على الموعد.

You will be placed in a virtual waiting room. Your provider will appear when they connect.

7 عندما يشبك مزود الخدمة بزيارة الفيديو، سيطلب زوم اإلذن باستخدام الكاميرا. انقر فوق **موافق.**

When the provider connects to the video visit, Zoom will ask for permission to access your camera. Click OK.

### 8 انقر على **االنضمام باستخدام الفيدي**و**.** يمكنك رفض طلب تلقي إشعارات زووم Zoom هذا غير مطلوب لزيارات الفيديو.

Click Join with Video. You can decline the request to receive Zoom notifications. This is not required for video visits.

#### 9 انقر فوق **موافق** عندما يطلب Zoom زووم اإلذن للوصول إلى الميكروفون. يمكنك بعد ذلك تحديد تفضيالت الصوت. حدد **االتصال باستخدام صوت اإلنترنت** الستخدام Fi-Wi أو اإلنترنت على هاتفك.

Click OK when Zoom asks permission to access your microphone. You can then select your audio preference. Select Call using Internet Audio to use Wi-Fi or data on your phone.

#### 10 يمكنك أيضًا اختيار الاتصال بالمقابلة بشكل منفصل أو إجراء مكالمة على التطبيق على هاتفك

You may also choose to dial into the meeting separately or have the app call your phone

The video visit will now begin .الفيديو زيارة اآلن وستبدأ 11

#### 12 في نهاية زيارة الفيديو، سيقوم مقدم الخدمة بتسجيل الخروج وإكمال الموعد.

At the end of your video visit, your provider will log off and the appointment is complete.

13 انقر فوق **موافق** لمغادرة االجتماع.

Click OK to leave the meeting.

#### 14 سوف تتلقى ملخص ما بعد الزيارة على حسابك MyUofMHealth

You will receive an After Visit Summary in your MyUofMHealth account.

#### **نصائح لزيارة فيديو ناجحة:**

**Tips for a successful Video Visit**

## • قم بتشغيل اإلشعارات في تطبيق بوابة المريض »بوابة صحتي بجامعة ميتشيجان« )MyUofMHealth )لتلقي تذكيرات بالمواعيد.

Turn on notifications in the MyUofMHealth App to receive appointment reminders.

> Ambulatory Care Video Visit Basics (Arabic) - 5 -

• تحقق من تطبيق بوابة المريض »بوابة صحتي بجامعة ميتشيجان« )MyUofMHealth )للحصول على التحديثات قبل موعدك.

Check your MyUofMHealth App for updates before your appointment.

• ارفع مستوى الصوت على هاتفك الذكي أو جهازك اللوحي )فكر في ارتداء سماعات الرأس(.

Turn up the volume on your smartphone or tablet (consider wearing headphones).

• قم بإيقاف تشغيل التطبيقات األخرى حتى ال يكون هناك أي تشويش مع أتصالك.

Turn off other apps so there is no interference with your connection.

• قد تمنع بعض الشبكات )خاصة الشبكات الالسلكية التجارية( الوصول إلى زيارة الفيديو حتى إذا كان هناك اتصال السلكي جيد.

Some networks (especially business wireless networks) may block video visit access even if there is a good wireless connection.

- امنح نفسك الوقت إلكمال استبيانات الزيارة وإكمال تسجيل الوصول اإللكتروني )In-eCheck )قبل وقت موعدك المحدد. Give yourself time to complete your visit questionnaires and complete eCheck-In before your scheduled appointment time.
	- إذا أغلقت المكالمة دون قصد أثناء المكالمة ، فستتمكن من العودة إلى الزيارة باتباع نفس الخطوات التي اتخذتها للدخول أولاً إلى الزيارة.

If you accidentally hang up during the call, you will be able to get back into the visit by taking the same steps you took to first enter the visit.

• إذا كان مقدم الرعاية الخاص بك متأخر عن الجدول الزمني، فقد تحتاج إلى االنتظار حتى ينضموا إلى زيارة الفيديو. ال تقم بتسجيل الخروج من زيارة الفيديو، حيث انه سيتم إخطار مقدم الرعاية بأنك قمت بتسجيل الدخول ومستعد للموعد.

If your provider is running behind schedule, you may need to wait for them to join the video visit. Do not log out of the video visit, as your provider will be notified that you are logged in and ready.

• ال تشغل مركبة آلية أثناء مشاركتك في زيارة بالفيديو.

Do not operate a motor vehicle while participating in a video visit.

### **األسئلة والمساعدة:**

### **Questions and support:**

• إذا كانت لديك أسئلة أو مشاغل بشأن **موعدك**، اتصل برقم العيادة المدرج في جدول مواعيدك.

If you have questions or concerns about your **appointment**, call the clinic number listed on your appointment.

• للمساعدة في العثور على تطبيق بوابة المريض »بوابة صحتي بجامعة ميتشيجان« )MyUofMHealth )قم بزيارة For help finding the MyUofMHealth App visit

<https://www.uofmhealth.org/virtual-care-video-visits-new-zoom-format>

• إذا واجهت **مشكلة فنية** أو لديك م **شكلة في تنزيل التطبيق**، يرجى إرسال بريد إلكتروني -HIM

edu.umich.med@PatientPortal أو االتصال بالرقم 615-0872 )734( من االثنين إلى الجمعة 7:30 صبا ًحا - 4:00 مسا ًء للتحدث مع مندوب بوابة المريض.

If you experience a technical issue or are having trouble downloading the app, please email [HIM-PatientPortal@med.umich.edu](mailto:HIM-PatientPortal@med.umich.edu) or call (734) 615-0872, to speak with a patient portal representative.

• للمساعدة في إعداد زوم Zoom قم بزيارة

For help setting up Zoom, visit: [https://www.uofmhealth.org/virtual-care](https://www.uofmhealth.org/virtual-care-video-visits-new-zoom-format)[video-visits-new-zoom-format](https://www.uofmhealth.org/virtual-care-video-visits-new-zoom-format)

• لمزيد من المعلومات حول **زيارات الفيديو**، قم بزيارة

For more information about **Video Visits**, visit:

<https://www.uofmhealth.org/virtual-care-video-visits-new-zoom-format>

**إخالء المسئولية: تحتوي هذه الوثيقة على معلومات و/ أو مواد تعليمية قام بتطويرها طب ميتشيجان للمرضى المصابين بمثل حالتك تما ًما** .**وقد تحتوي على روابط لمحتوى موجود على اإلنترنت لم يقم طب ميتشيجان بإنشائها وال يتحمل طب ميتشيجان مسؤوليتها. وهي ال تحل محل االستشار ة الطبية التي تحصل عليها من مقدم رعايتك الصحية ألن تجربتك قد تختلف عن تلك الخاصة بالمريض القياسي. تحدث مع مقدم رعايتك الصحية إذا كانت لديك أي أسئلة حول هذه الوثيقة أو حالتك أو خطتك العالجية.** 

Disclaimer: This document contains information and/or instructional materials developed by Michigan Medicine for the typical patient with your condition. It may include links to online content that was not created by Michigan Medicine and for which Michigan Medicine does not assume responsibility. It does not replace medical advice from your health care provider because your experience may differ from that of the typical patient. Talk to your health care provider if you have any questions about this document, your condition or your treatment plan.

تحرير لغوي بسيط: كارلين مونرو، بكالوريوس في الفنون Plain language editing: Karelyn Munro, BA الترجمة: خدمات الترجمة الشفوية بطب ميتشيجان

Translation: Michigan Medicine Interpreter Services تعليم المرضى بواسطة طب ميتشيجان <u>Michigan Medicine </u>مُرخصة بموجب التشارك الإبداع العزو الغير تجارية / الترخيص العام الدولي

[Creative Commons Attribution-NonCommercial-ShareAlike 4.0](https://creativecommons.org/licenses/by-nc-sa/4.0/) الحرة للوثائق 4.0 بالمثل بالمشاركة [Licensee Public International](https://creativecommons.org/licenses/by-nc-sa/4.0/). تمت آخر مراجعة في: 11/02/2021

Patient Education by [Michigan Medicine](http://www.uofmhealth.org/) is licensed under a [Creative Commons Attribution-](https://creativecommons.org/licenses/by-nc-sa/4.0/)[NonCommercial-ShareAlike 4.0 International Public License.](https://creativecommons.org/licenses/by-nc-sa/4.0/) Last Revised 11/02/2021

> Ambulatory Care Video Visit Basics (Arabic)